# Configurazione del server di registro remoto su uno switch  $\overline{\phantom{a}}$

# Obiettivo

Un servizio System Log (Syslog) accetta semplicemente i messaggi e li archivia in file o li stampa in base a un semplice file di configurazione. Questa forma di registrazione è la migliore disponibile per i dispositivi Cisco in quanto può fornire uno storage protetto a lungo termine per i registri. Ciò è utile sia nella risoluzione dei problemi di routine che nella gestione degli incidenti.

I registri vengono salvati nella memoria locale del dispositivo e possono essere inoltrati tramite la rete a un server di registro remoto. I log sul server di log remoto fungono da backup e sono molto utili per l'unione dei log e l'analisi dei log.

In questo documento viene spiegato come configurare il server di log remoto sullo switch.

# Dispositivi interessati

- Serie Sx250
- Serie Sx350
- Serie SG350X
- Serie Sx500
- Serie Sx550X

### Versione del software

- 1.4.5.02 Serie Sx500
- 2.2.0.66 Serie Sx250, Serie SG350, Serie Sx350X, Serie Sx550X

### Configura server di registro remoto

#### Configura server di registro remoto di base

Passaggio 1. Accedere all'utility basata sul Web e scegliere Amministrazione > Log di sistema > Server di log remoti.

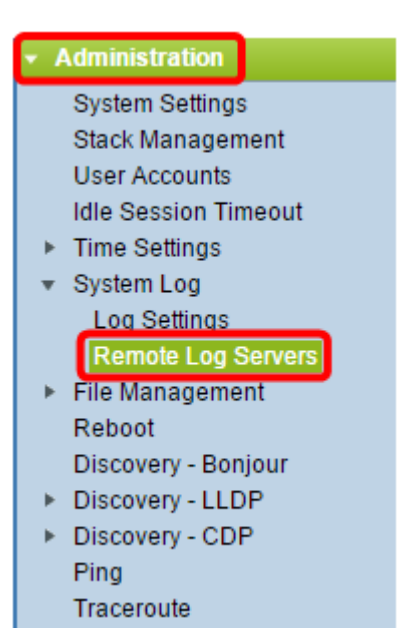

Passaggio 2. Scegliere un'opzione dai pulsanti di scelta Definizione server.

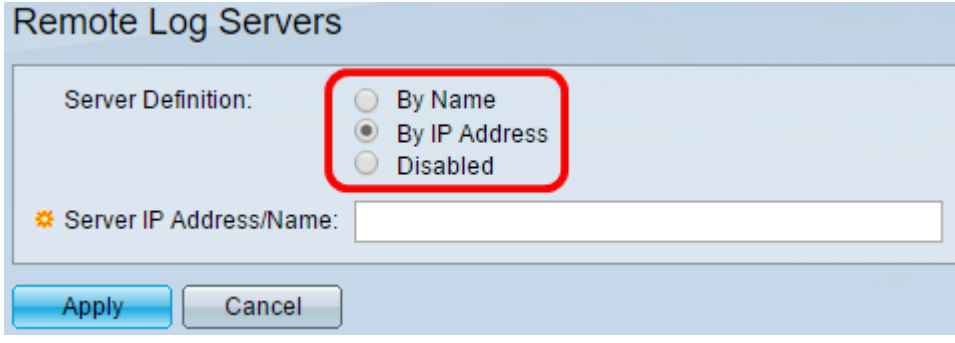

Le opzioni sono:

- Per nome Indica che il server di registro remoto è identificato dal nome.
- By IP address Indica che il server di registro remoto è identificato dal relativo indirizzo IP.
- Disabilitato Disabilita il server di registro remoto.

Nota: Nell'esempio, viene scelto By IP Address.

Passaggio 3. Immettere l'indirizzo IP o il nome del server nel campo Indirizzo IP/Nome server.

Nota: nell'esempio, viene immesso un indirizzo IP.

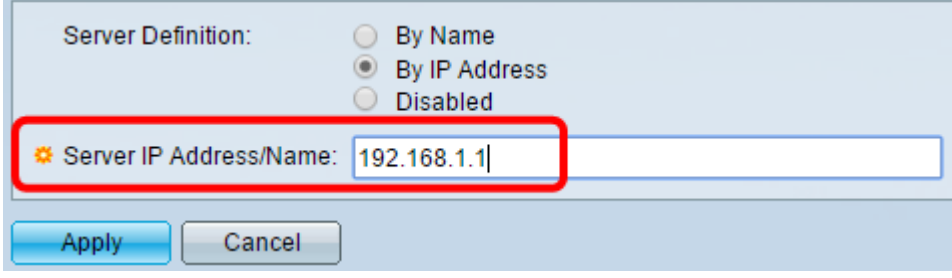

Passaggio 4. Fare clic su Applica.

A questo punto, è necessario configurare le impostazioni di base per il server di registro remoto sullo switch.

#### Configura server di registro remoto avanzato

Passaggio 1. Accedere all'utility basata sul Web e scegliere Avanzate dall'elenco a discesa Display Mode (Modalità di visualizzazione).

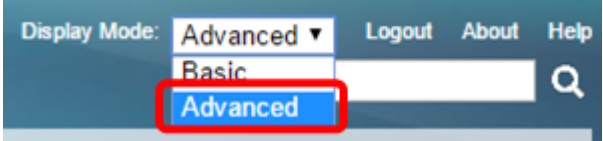

Passaggio 2. Scegliere Amministrazione > Log di sistema > Server di log remoti.

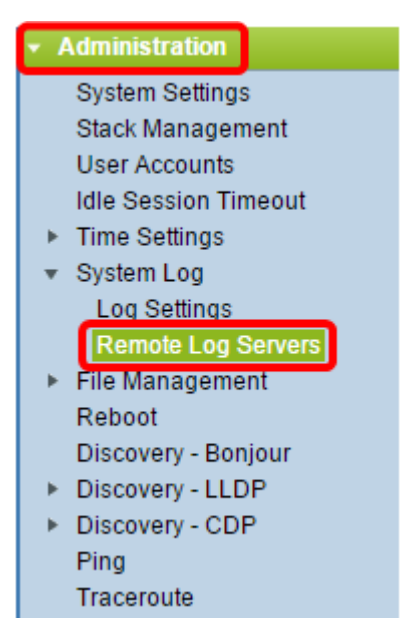

Passaggio 3. (Facoltativo) Scegliere l'interfaccia di origine il cui indirizzo IPv4 verrà utilizzato come indirizzo IPv4 di origine dei messaggi SYSLOG inviati ai server SYSLOG.

Nota: Se si sceglie l'opzione Auto, il sistema recupera l'indirizzo IP di origine dall'indirizzo IP definito sull'interfaccia in uscita. Questo è il valore predefinito.

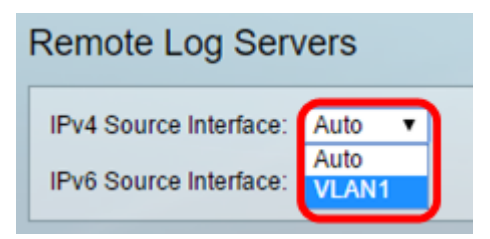

Nota: nell'esempio, viene scelta la VLAN1.

Passaggio 4. (Facoltativo) Scegliere l'interfaccia di origine il cui indirizzo IPv6 verrà utilizzato come indirizzo IPv6 di origine dei messaggi SYSLOG inviati ai server SYSLOG.

Nota: Se si sceglie l'opzione Auto, il sistema recupera l'indirizzo IP di origine dall'indirizzo IP definito sull'interfaccia in uscita. Questo è il valore predefinito.

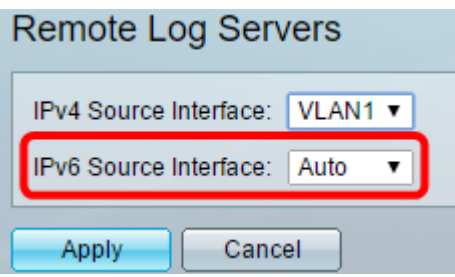

Nota: nell'esempio, viene scelto Auto.

Passaggio 5. Fare clic su Applica per salvare le impostazioni di configurazione.

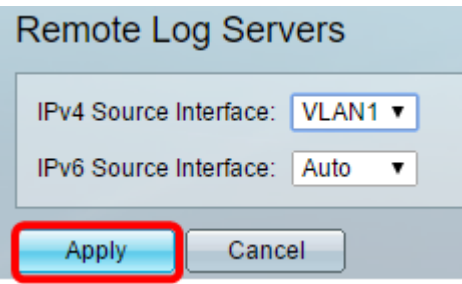

Passaggio 6. Nell'area Tabella server di registro remoto fare clic su Aggiungi.

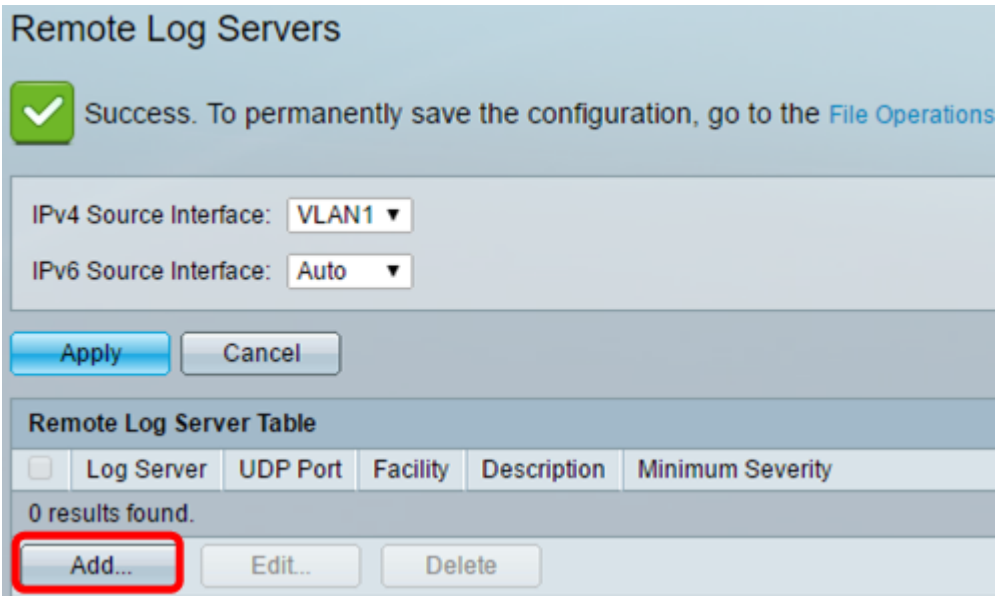

Passaggio 7. Scegliere un pulsante di scelta Definizione ricevitore.

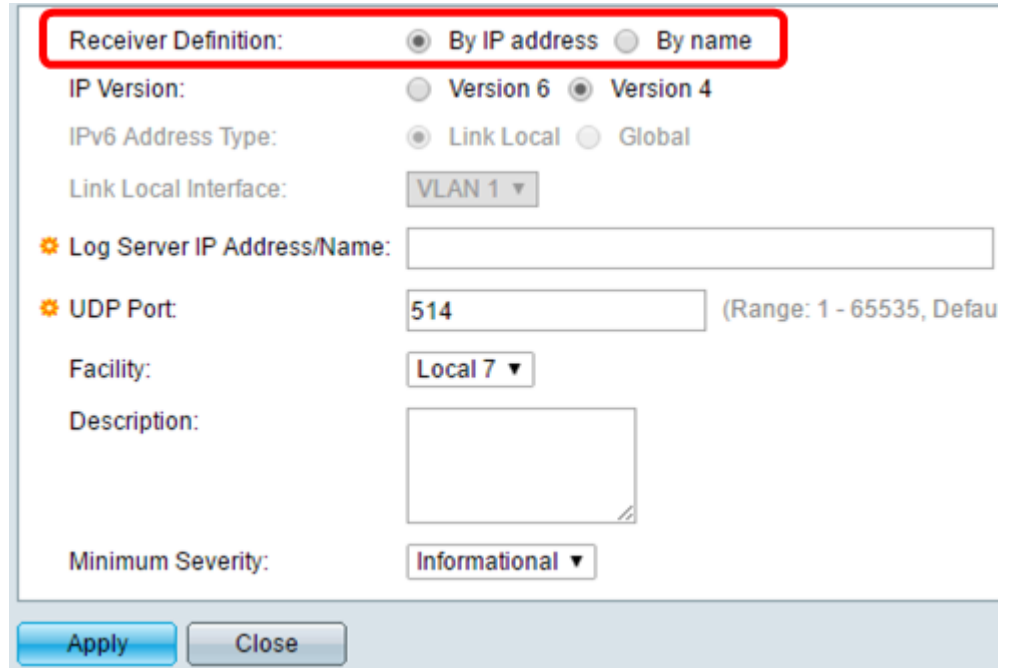

- Per nome Indica che il server di registro remoto è identificato dal nome.
- By IP address Indica che il server di registro remoto è identificato dal relativo indirizzo IP.

Nota: Nell'esempio, viene scelto By IP address.

Passaggio 8. Scegliere una versione IP.

- Versione 6 Indica il tipo di indirizzo IPv6.
- Versione 4 Indica il tipo di indirizzo IPv4.

Passaggio 9. (Facoltativo) Se nel passaggio 8 è stato scelto il tipo di indirizzo IP versione 6, fare clic sul tipo di indirizzo IPv6 desiderato.

- Link Local indica che l'indirizzo IPv6 identifica in modo univoco gli host su un singolo collegamento di rete.
- Globale Indica che l'indirizzo IPv6 è un unicast globale visibile e raggiungibile da altre reti.

Passaggio 10. (Facoltativo) Se nel passaggio 9 è stato scelto il tipo di indirizzo IPv6 locale del collegamento, scegliere l'interfaccia locale del collegamento dall'elenco a discesa Interfaccia locale del collegamento.

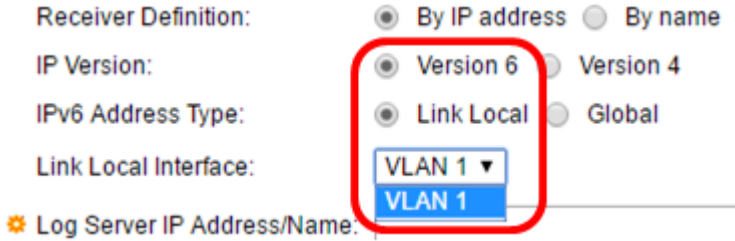

Passaggio 11. Immettere l'indirizzo IP o il nome del server di log remoto in base alla scelta effettuata nel campo Definizione server del campo Indirizzo/nome IP server di log.

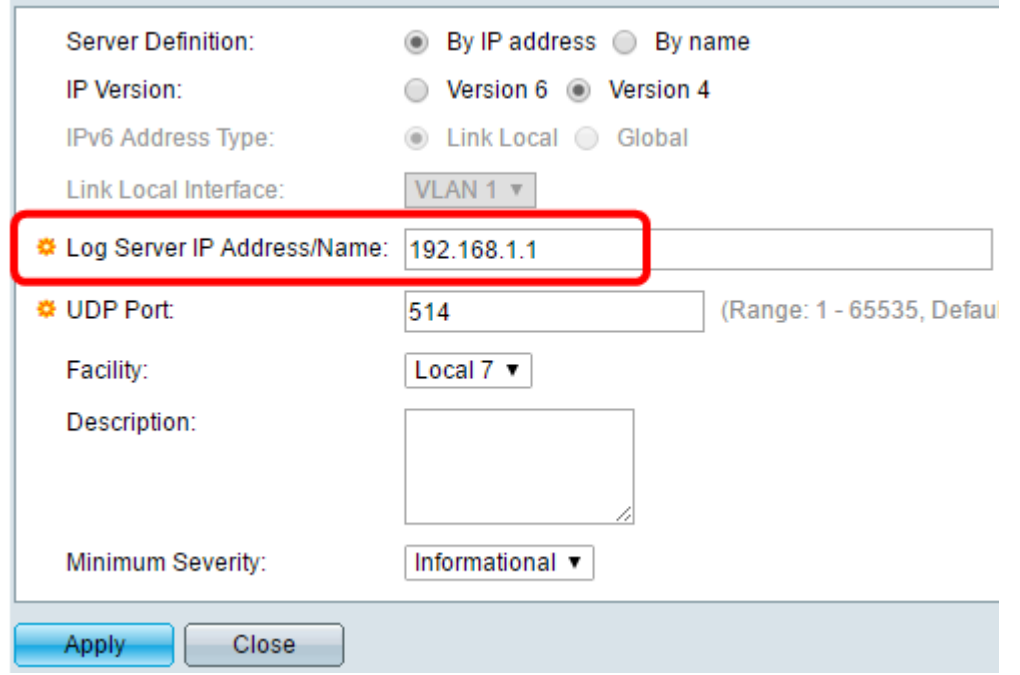

Passaggio 12. Immettere il numero della porta UDP nel campo Porta UDP a cui vengono inviati i messaggi di registro. Il valore predefinito è 514.

Passaggio 13. Scegliere il valore della struttura desiderato che descrive i messaggi di log inviati al server. Struttura è un nome di codice utilizzato per identificare le destinazioni remote del server syslog. I valori da Locale 0 a Locale 7 sono disponibili nell'elenco a discesa Struttura. A un server è possibile assegnare un solo valore di struttura. Se viene assegnato un secondo codice struttura, il primo valore struttura viene sostituito. Il valore predefinito è Locale 7.

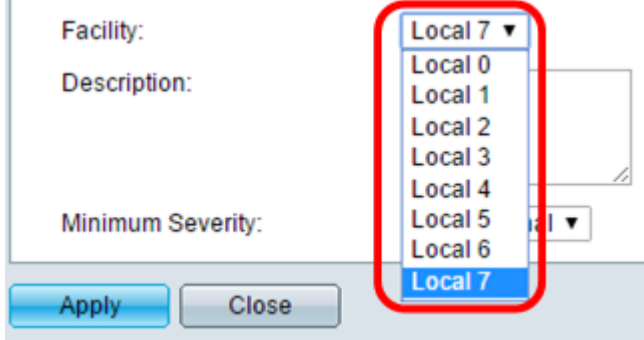

Passaggio 14. Immettere la descrizione definita dall'utente del server di log remoto nel campo Descrizione.

Description:

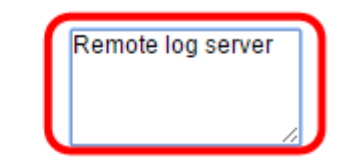

Passaggio 15. Scegliere il livello di severità minimo dei messaggi di log da inviare al server remoto. L'impostazione predefinita è Informational.

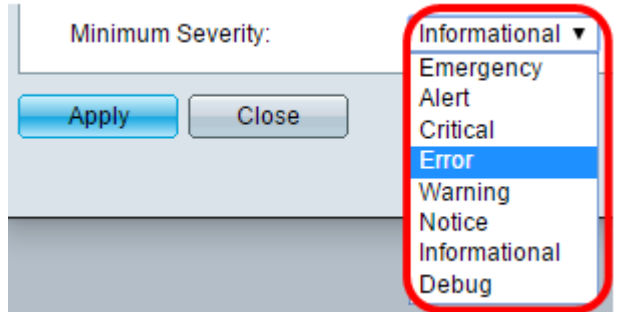

L'elenco a discesa Gravità minima presenta i seguenti livelli di gravità dell'evento, che vanno dal livello di gravità più alto a quello più basso.

- Emergency Il sistema non è utilizzabile.
- **Avviso: è necessaria un'azione.**
- Critico II sistema si trova in una condizione critica.
- Errore Il sistema è in una condizione di errore.
- Avviso Avviso di sistema.
- Avviso: il sistema funziona correttamente, ma si è verificato un avviso di sistema.
- Informazioni Informazioni sul dispositivo.

Passaggio 16. Fare clic su Apply (Applica) per salvare le impostazioni di configurazione.

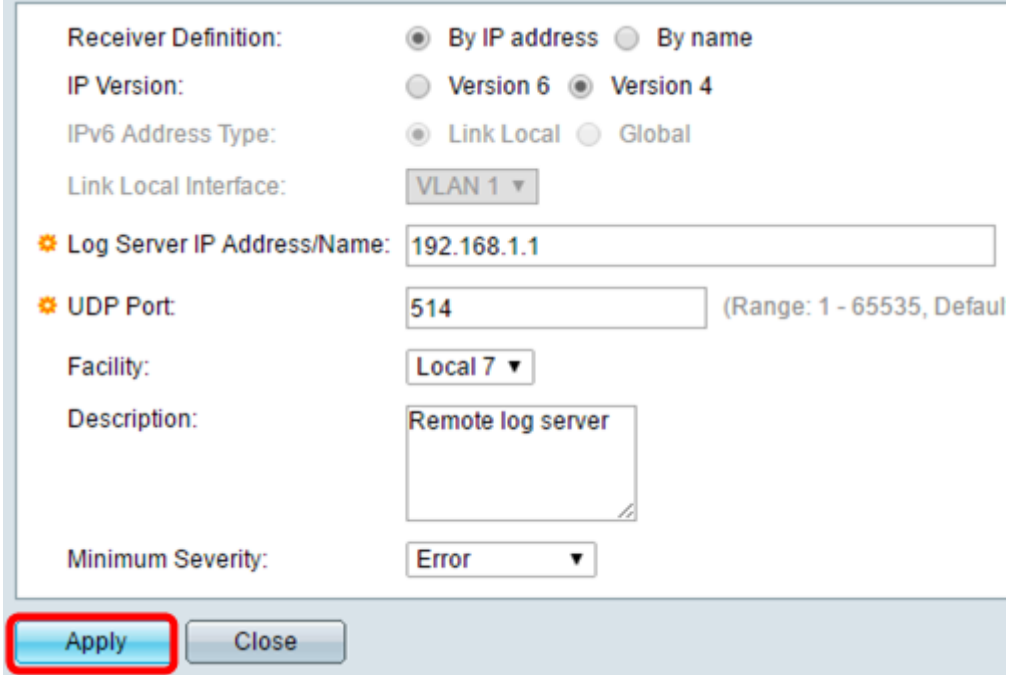

Passaggio 17. Fare clic su Chiudi. Nell'area tabella Server di registro remoto dovrebbe essere visualizzato il nuovo server.

Passaggio 18. (Facoltativo) Fare clic su Salva per aggiornare il file della configurazione di avvio.

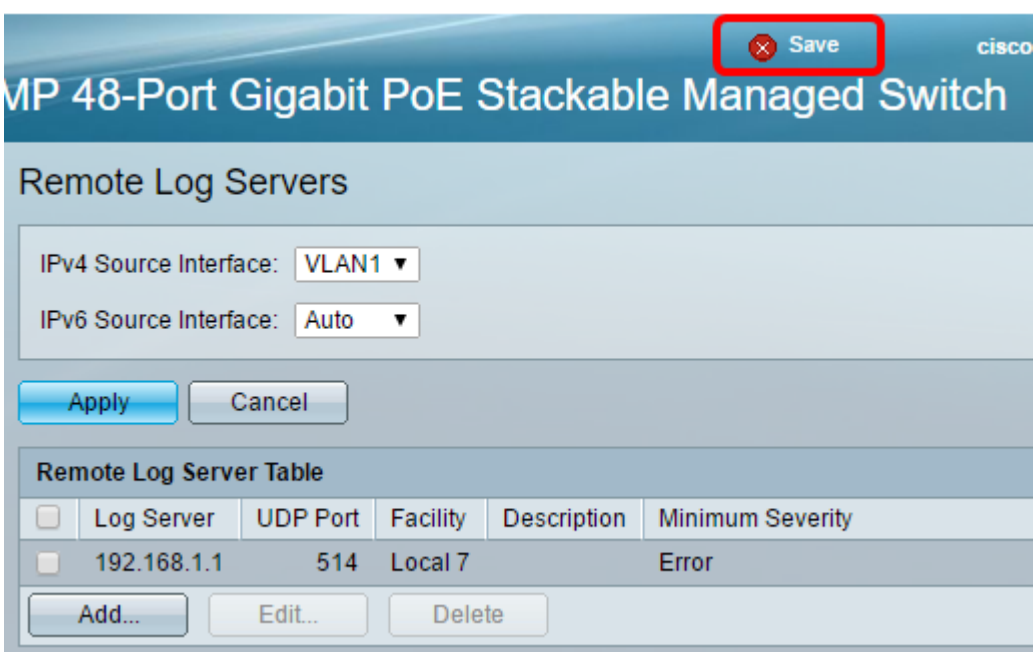

A questo punto, è necessario configurare le impostazioni avanzate del server di registro remoto sullo switch.